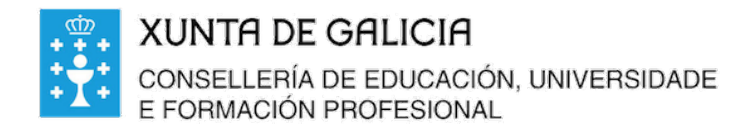

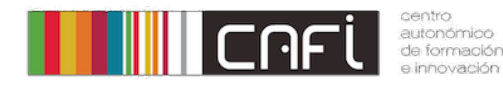

Exercicios paso a paso para Moodle. Adpatado a versión de Webdinamicas-Xunta de Galicia. Novembro 2020 (Moodle 3.3). Relator: Alfonso Pereira. Licenza by-nc-sa.

**Neste apartado crearemos a proba e asignaremos as preguntas do banco Paso 1. Engade unha proba (Cuestionario) Prememo en "Engadir unha actividade ou Oroba** Desexamos crear formularios de exames que se auto avalian. Primero as preguntas hai que créalas nun banco ordenadas por categorías.

**recurso"**

- Engadir unha actividade ou un recurso

**Paso 2. Eliximos proba.** 

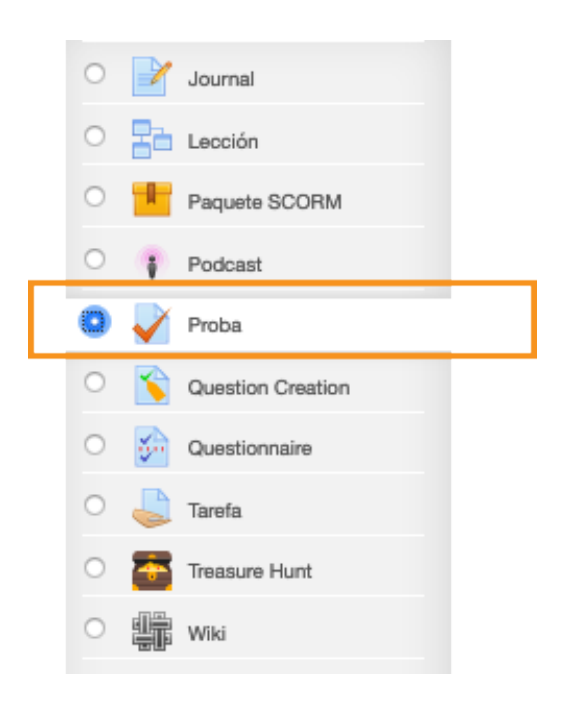

**E prememos en engadir**

## **Paso 3. Escribimos o nome**

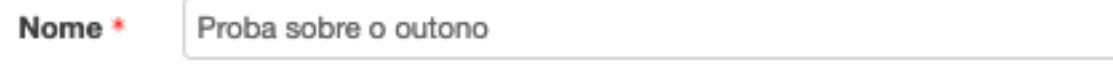

E gardar e volver ao curso.

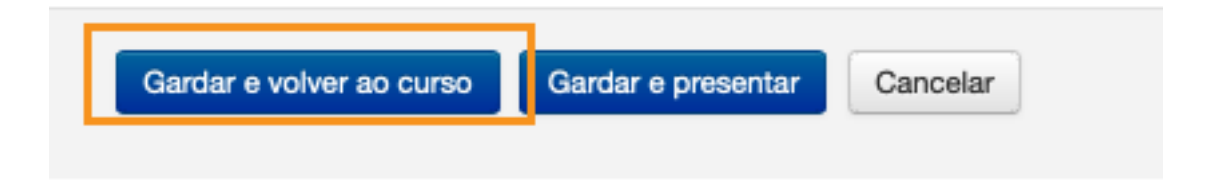

Paso 4. Comprobamos.

Se todo foi ben, no curso a parece a proba:

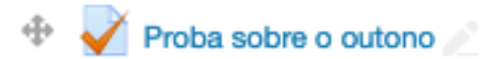

## **Paso 5. Engadimos as preguntas.**

Prememos na proba creada anteriormente

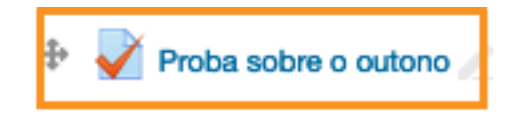

Eliximos agora editar:

Podemos facelo premendo no botón.

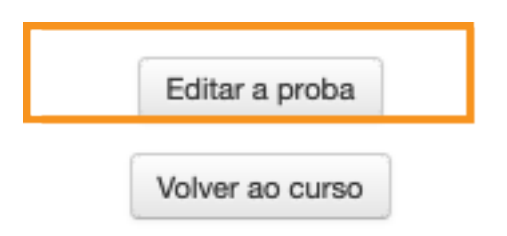

Ou podemos facelo premendo no botón do menú da esquerda.

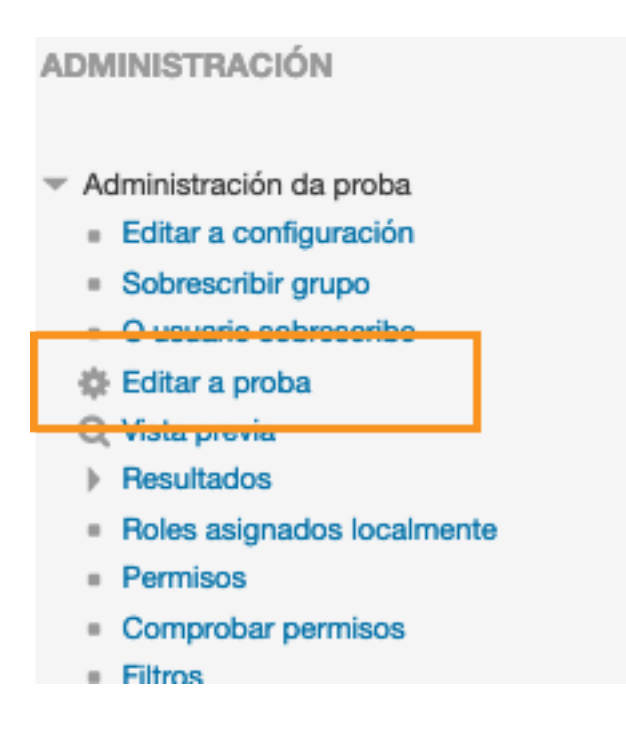

## **Paso 6. Engadimos as preguntas.**

Prememos en engadir

## Edición da proba: Proba sobre o outono o

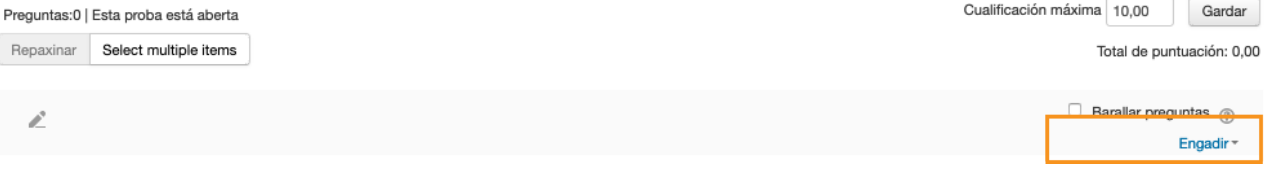

E eliximos do banco de preguntas….

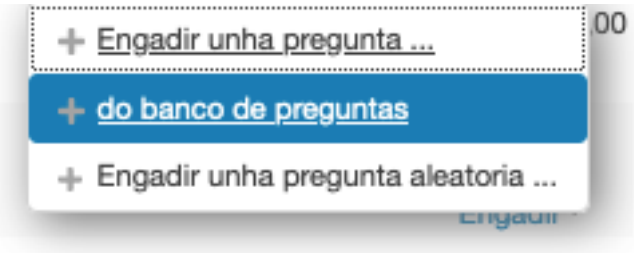

eliximos as preguntas a engadir

(So temos unha creada anteriormente)

Eliximos primeiro a categoria, logo marcaríamos as preguntas e logo "engadir preguntas seleccionadas a proba"

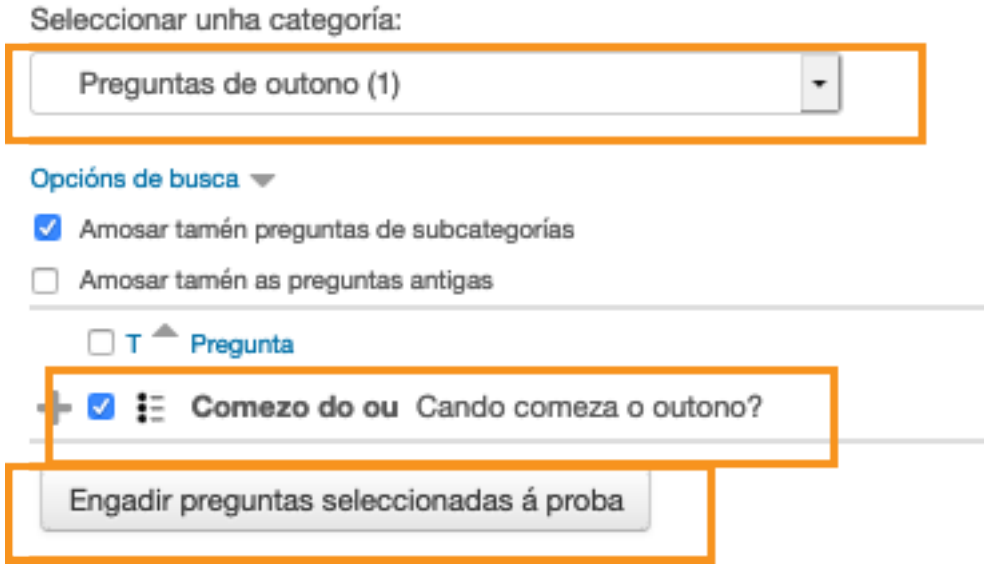

Paso 7. Seleccionamos a puntuación da pregunta.

Como so temos unha, daremoslle unha puntuación de 10. Se tivesemos 10 preguntas sería 1 punto a cada unha por exemplo.

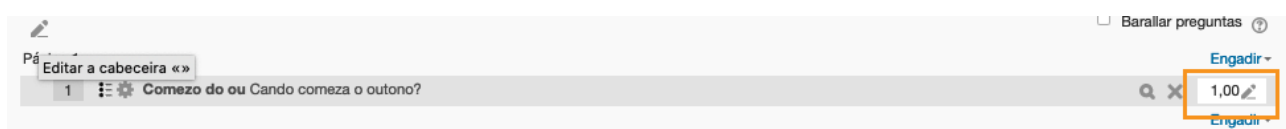

Así quedaría:

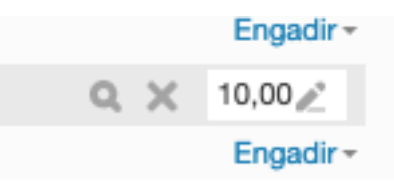

A puntuación máxima debe estar en 10, e dámoslle a gardar:

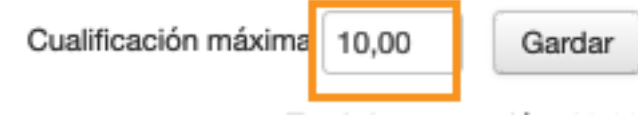